# http://www.houstonaa.com

This tutorial will show how to create an account with Houston Auto Auction's web site.

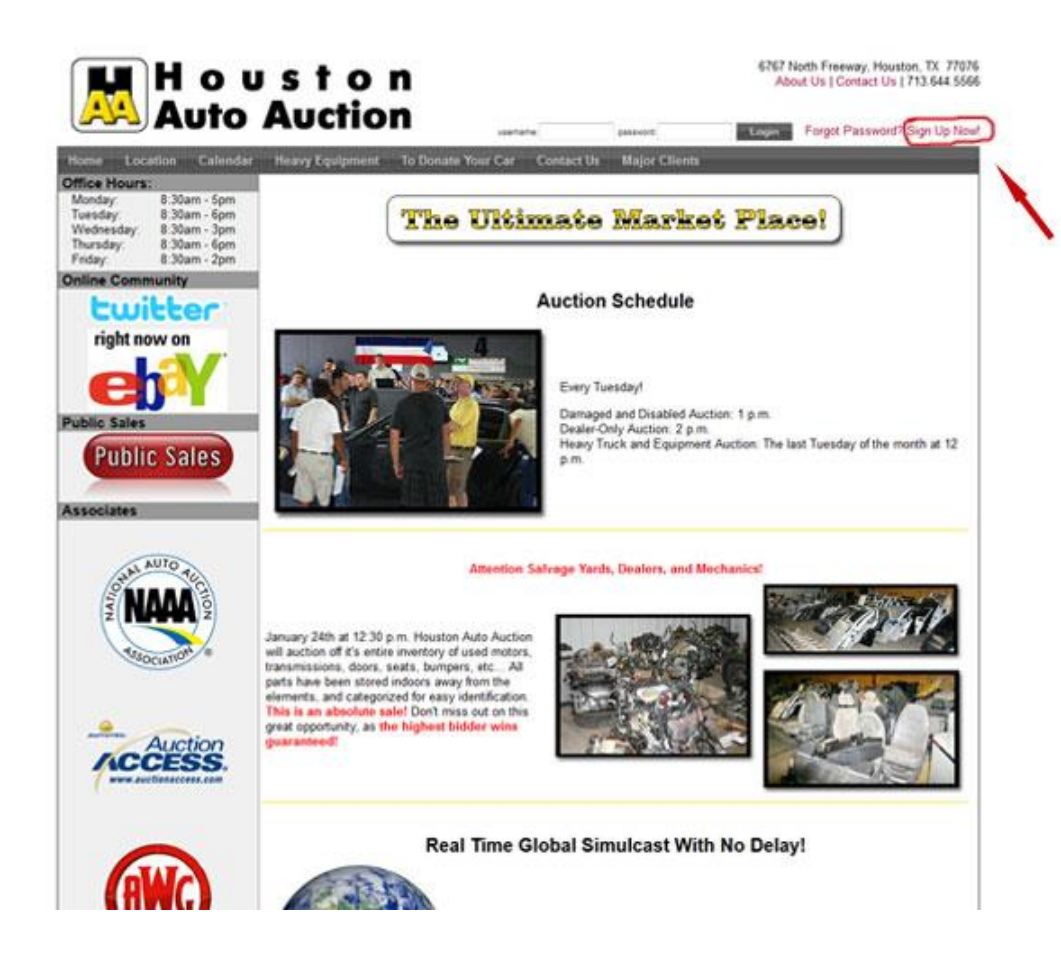

#### **Step 1, Houston Auto Auction Home Page**

Once you are at [http://www.houstonaa.com](http://www.houstonaa.com/) you will see a link in the upper right hand corner that reads, "Sign Up Now!" Click this link to create your online account with Houston Auto Auction's web site.

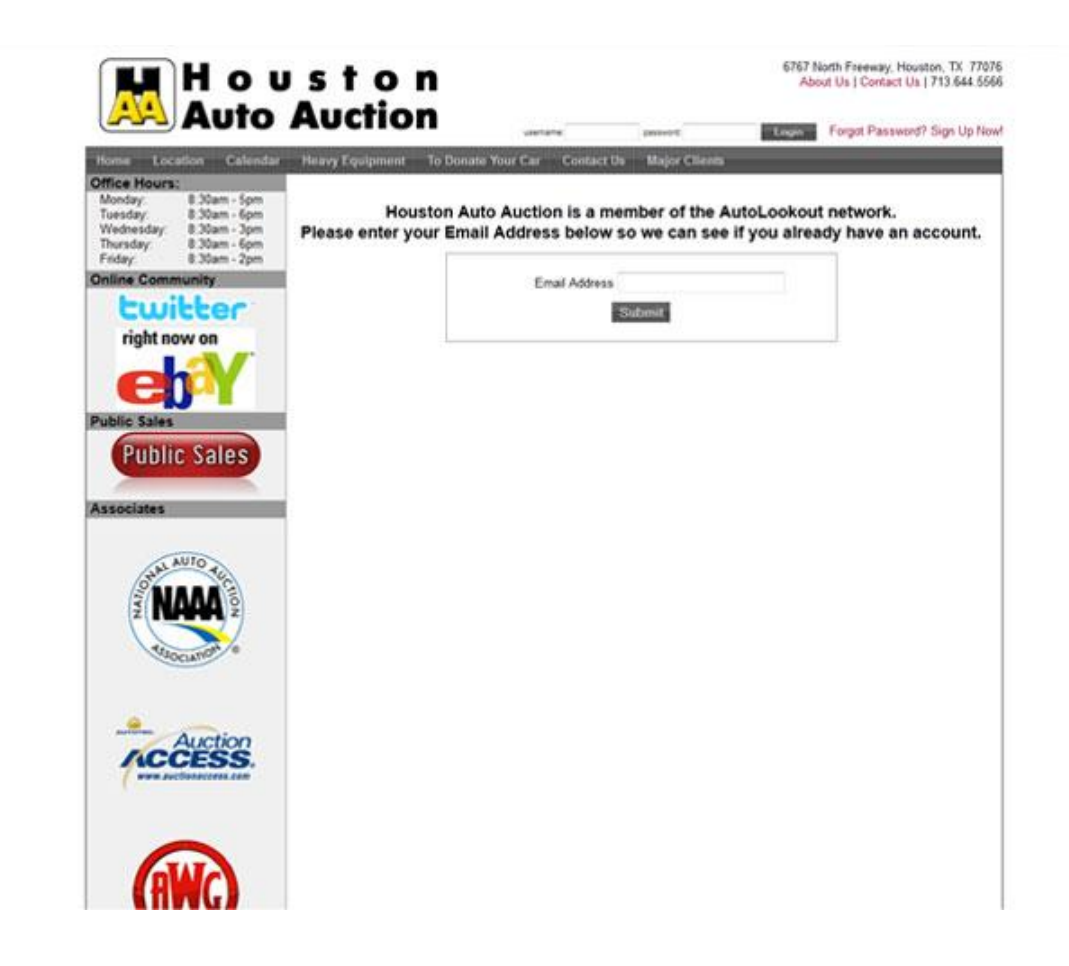

## **Step 2, E-Mail Check**

In this step you will enter your business e-Mail address, for Autolookout to check your e-Mail against it's data base to see if you are already registered with another existing Autolookout client (Auction). If you already have an existing account with Autolookout you will be prompted to log on with your existing user name and password. If you are not already in the Autolookout data base, you will move on to the next step.

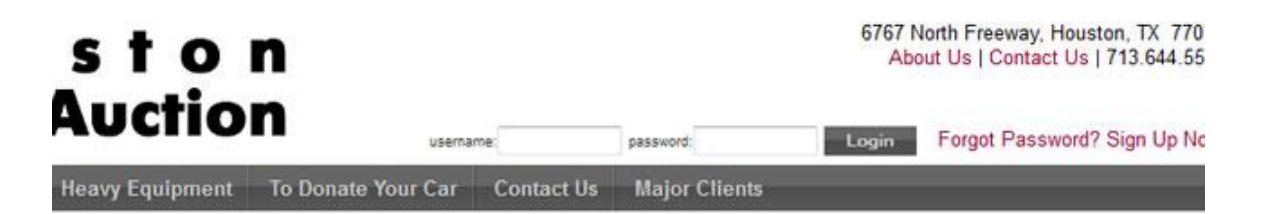

#### Please select the option below that best describes you.

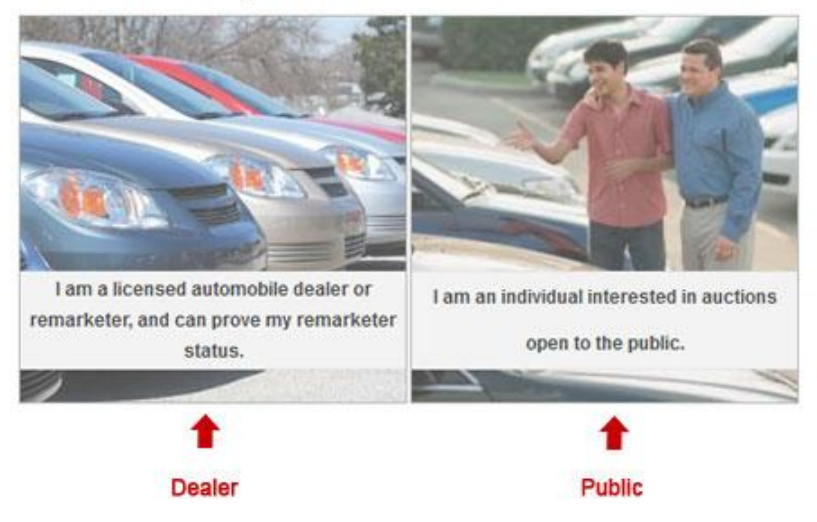

## **Step 3, Choose Account Type**

In this step you will choose your account type, Dealer or Public. The **Dealer account** is for licensed dealers who are registered with Auction Access. Public individuals cannot create a dealer account, as all requests are verified to be registered dealers or dealerships before access is granted.

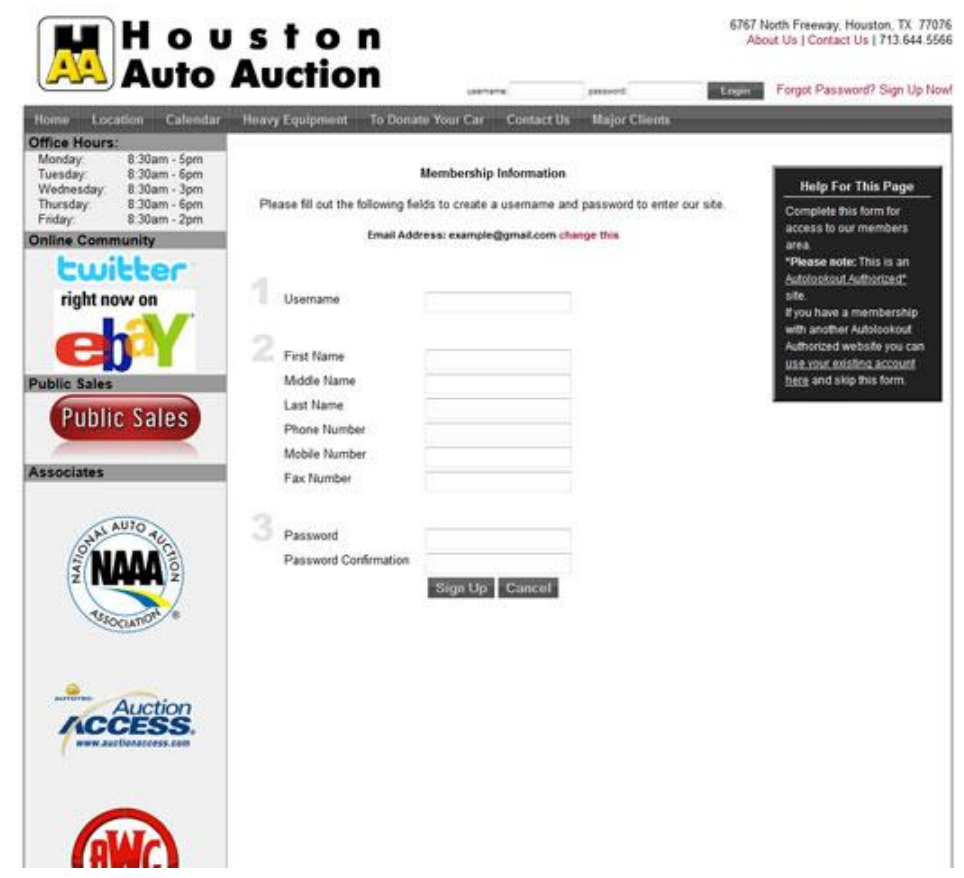

#### **Step 4, Membership Information**

This step is pretty self explanatory, enter all of your information that is being requested, and please do not skip any fields. **\*Note\* User name and passwords cannot be the same.** Please choose a user name and password combo that will be strong enough to keep your information secure, yet something that will be easy for you to remember.

# t o n ction

6767 North Freeway, Houston About Us | Contact Us | 71

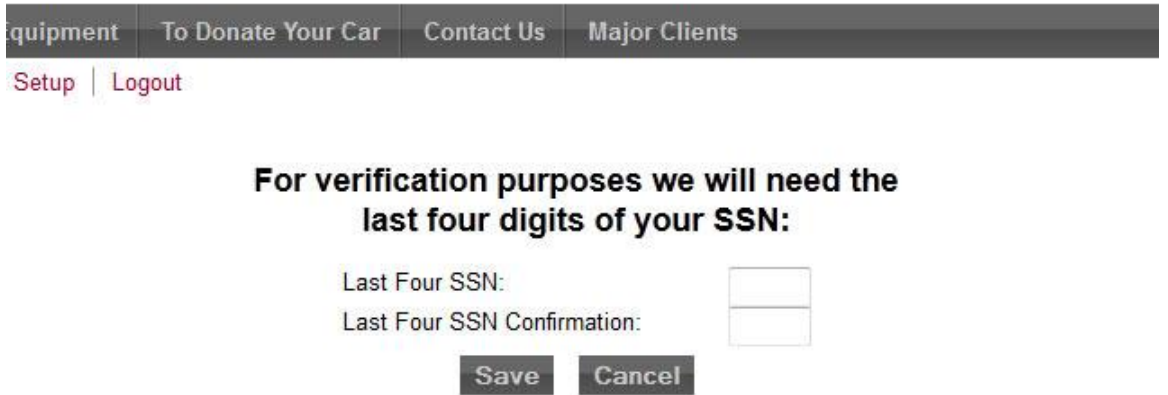

#### **Step 5, Verification**

In this step you will enter the last four of your Social Security Number so we can verify that you are who you claim to be. For those that are apprehensive about using the last four of your Social Security Number, don't be. All of your information is safe with us, as well as, no one can use the last four of your SSN to steal your identity or create fraudulent acts. On the contrary, this step prevents fraud.

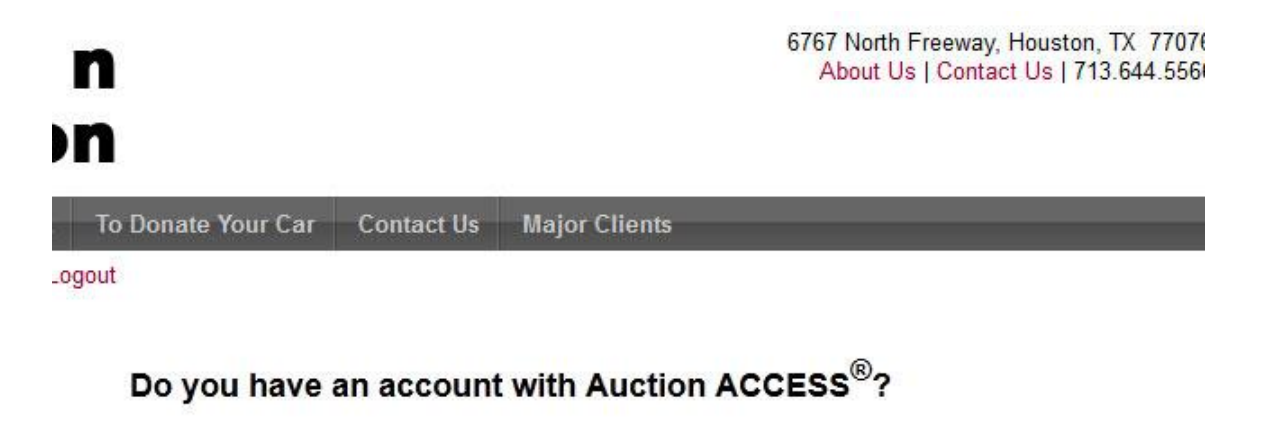

Yes No

Start from the beginning?

#### **Step 6, Auction Access**

In this step you will verify whether you have an Auction Access account or not. If you have an Auction Access account, click yes and in the next step you will enter your AA member i.d. Having your AA i.d. will save you a few steps in the registration process, as well as speeding up account set up. If you do not have an Auction Access account, do not fret, click no and you will take other steps. (**If you do not have an Auction Access account, skip to step 8.**)

#### **Auction ACCESS<sup>®</sup> Account**

rinavasin water ; avgus

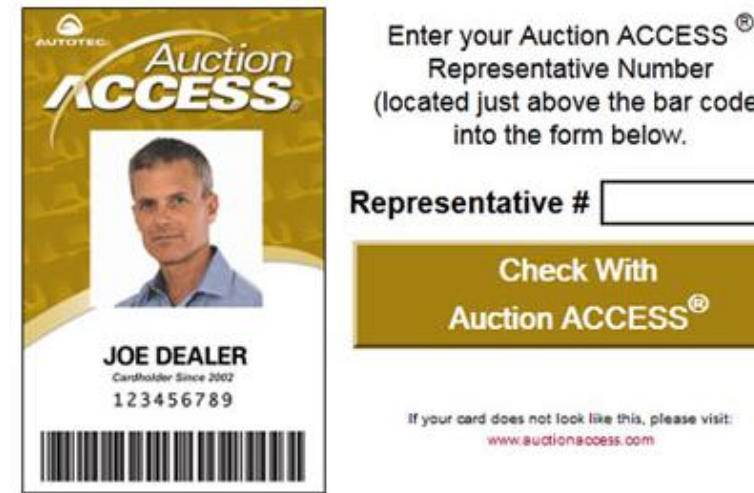

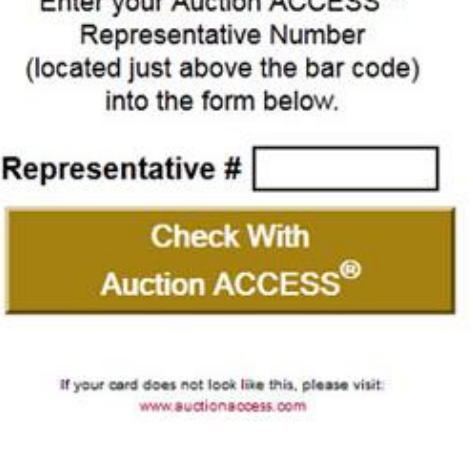

Start from the beginning?

#### **Step 7, Enter Auction Access Member I.D.**

In this step enter your Auction Access i.d. and click the Check with Auction Access button. This will pull your dealer information from Auction Access, therefore completing your registration. If for some reason your information cannot be accessed (usually due to membership expiration, or a problem with your Auction Access account) don't fret, simply click the link to the lower right that reads, "Start from the beginning?" and you will be redirected to the page that asks whether you have an Auction Access account. Even if you have an Auction Access account and for whatever reason your number comes back invalid, click no, and this will prompt administration to check your information. If any problems with your Auction Access information is found, we will help you resolve the issue. **\*Note\* You will still be able to create an account taking this step, it just means your information needs some attention.**

# t o n ction

6767 North Freeway, Houston About Us | Contact Us | 7

To Donate Your Car **Contact Us Major Clients** Equipment t Setup | Logout

> Are you currently registered to do business with **Houston Auto Auction?**

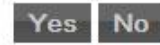

Start from the be

#### **Step 8, Registered?**

In this step, if you do not yet have an account with Auction Access, (new dealer, Fleet /Lease or Credit Union client,) or for some reason were not able to register with your Auction Access number, you will choose one of two of the options above. If you are registered to do business with Houston Auto Auction, that means that you have already been in contact with a sales rep from Houston Auto Auction and have filled out the appropriate paper work and Auction Access application. As a result you will have been given an account number for Houston Auto Auction (example: t0000.) If this is the case click yes and on the next step you will enter your Houston Auto Auction account number (Different than Auction Access number.) If you have not been in contact with a sales rep, and are not registered click no. (**If you are not registered to do business with HAA skip to step 10.**)

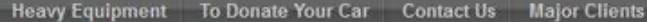

Account Setup | Logout

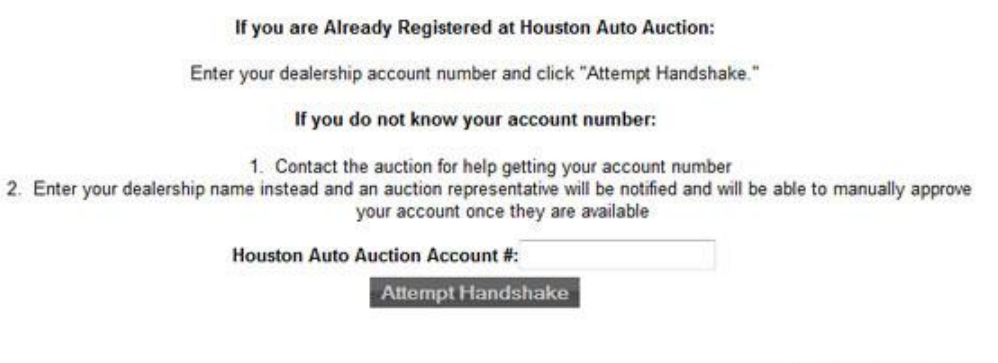

Start from the beginning?

#### **Step 9, Houston Auto Auction Number**

If you clicked yes, that you are registered to do business with Houston Auto Auction, you will enter the number provided here. If you have an account number with HAA, but do not remember it, call 713.644.5566 and we will be happy to give you your account number. If you have it enter it here and you will be done with your account registration**. \*Note\* Sometimes with new accounts, your information may take up to 24 hrs to take affect**, resulting in a message that claims your account could not be created, and administrators have been notified. If this happens do not fret, your account information is just too new, and everything is fine. The next step in the process is for our admins to verify your information, link your accounts, and set your permissions. This step must happen whether your account number is accepted or not, so no big deal. The message is just alerting you to the fact that an extra step on our part must be done before your account is activated.

**Major Clients** avy Equipment To Donate Your Car Contact Us

count Setup | Logout

#### Would you like to register to do business with **Houston Auto Auction?**

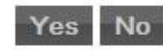

Start from th

#### **Step 10, Register with Houston Auto Auction**

If you are at this step it is because you do not have an Auction Access account, nor a Houston Auto Auction Account. (Or you are having problems with your Auction Access account, and do not have a Houston Auto Auction account.) If this is the case, click yes, I would like to register to do business with Houston Auto Auction.

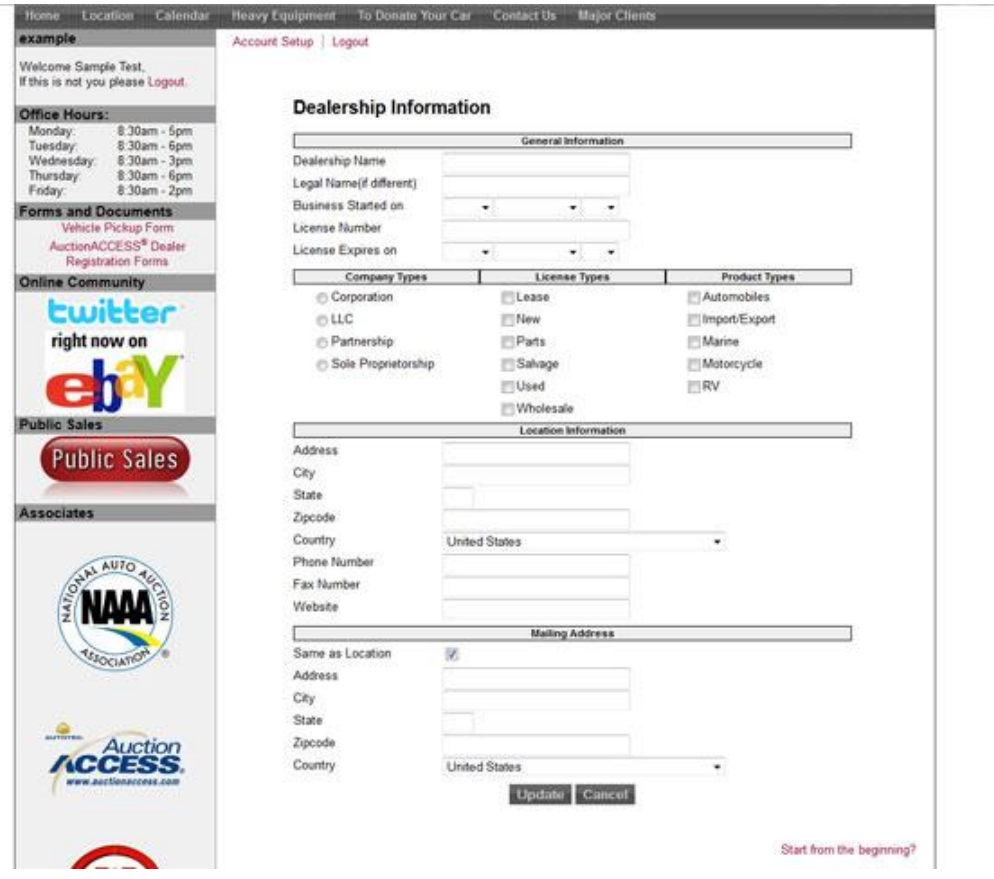

## **Step 11, Dealership Information**

In this step you will enter all requested dealership information and click update.

6767 North Freeway, Houston, TX 77076 About Us | Contact Us | 713.644.5566

#### Houston **Auto Auction**

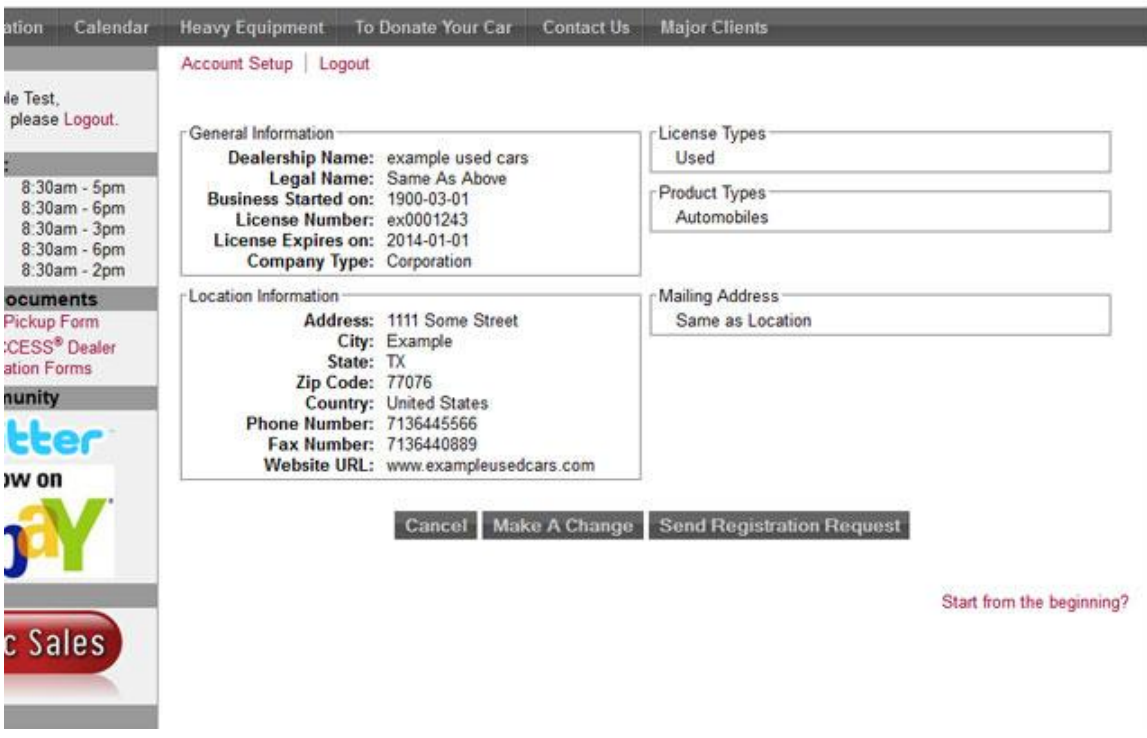

#### **Step 12, Verify Dealership Information**

This step is just for you to look over the information that you have entered before submitting it. If everything looks correct, click "Send Registration Request." At this point you are done, just sit back and we will process your request and call you shortly.